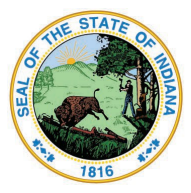

Indiana Department of Education

Dr. Katie Jenner, Secretary of Education

## Teacher - Renew an Initial Practitioner (IP) License for a 3rd time and Add Content with Exam

- 1. Log into your [LVIS](https://license.doe.in.gov/) account.
- 2. Click the green "**Renew, Convert or Professionalize my license**" box.
- 3. Select **Teacher**
- 4. Select **Instructional**
- 5. Select **I have a 2 year license**
- 6. Select **Renew a 2 year license**
- 7. Select **Third renewal with Content Exam**
- 8. Choose **Add Instructional Content Areas**
- 9. **Choose one of the following:**
	- 1. Add with exam only
	- 2. Add with coursework and Exam
- 10.Select the license you wish to renew and answer the questions. Click **Next**.
- 11. Click **Next**.
- 12.Answer the questions and provide documentation if required. Click **Next**.
- 13. Upload required documentation. Click **Next**.
- 14. If you have everything completed, you will be able to **Submit Application**. If not, you need to fix what is missing. Missing materials will be in **RED.**
- 15. Click the link to pay for all pending applications.
- 16. Mark the box under the **"Pay?"**
- 17. Fill out all the Billing information.
- 18. Click **Review Summary**.
- 19. Check the box next to the Refund Policy.
- 20. Click **Submit**.